## **OBSESSION II**

# **Obsession Off-Line QuickGuide**

Version 4

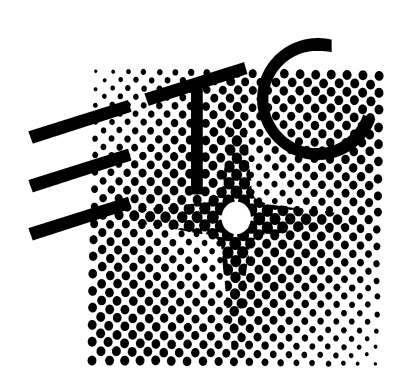

## Table of contents

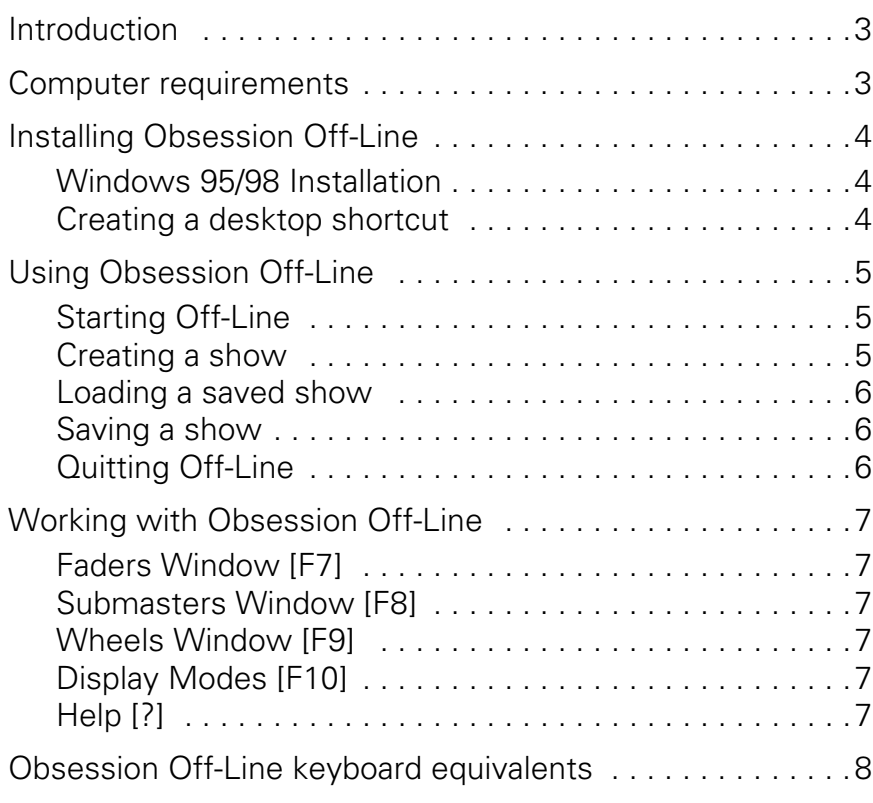

## **Introduction**

Obsession Off-Line 4 is the latest in a series of Off-Line programs produced by ETC in support of the most efficient use of its consoles. This handy emulation program runs in an IBM PC or PC-compatible personal computer and can do just about everything a console can do except run a showfile. All Obsession II models are supported in Obsession Off-Line 4.

The Off-Line displays, menus, operator prompts, and help screens are identical to those you find in Obsession. All features of the Obsession II system software are available to Off-Line except those that require external connections such as to ETCNet and ETCLink. Create a program in Off-Line or modify a showfile originally created in the console. When ready to run the show, transfer the saved file on diskette from the Off-Line computer to the console. If it's not right and you can't afford console time to modify it, transfer it back to Off-Line to make the needed changes.

Off-Line allows you to patch conventional and moving light fixtures; program cues, submasters and groups; establish linked sequences; and even simulate cue playback on eight faders. In addition to creating new shows, you can use Off-Line to copy cues, submasters, dimmer profiles and patch information from one show to another, thereby eliminating time-consuming reprogramming. You can print show information from computer rather than bothering to hook up a printer to the console. You can store showfiles on the computer rather than unnecessarily taking up Obsession's hard drive space.

The ETC Obsession Off-Line package includes the Obsession Off-Line installation diskettes, multiple document files in PDF format and the Acrobat Reader for Windows diskette. If any item is missing, you may be able to download it from the ETC website located at www.etcconnect.com. If the ETC website does not meet your needs or if you want assistance installing or using Off-Line, please call ETC Technical Services at 800-775-4382.

## Computer requirements

- 486 processor (Pentium recommended)
- DOS 6.2, Windows 95 or Windows 98
- 10 MB available hard drive space
- 32 MB available RAM
- Color monitor
- Not compatible with PC-DOS
- Not compatible with SMARTDRV older than 5.0

## Installing Obsession Off-Line

Obsession Off-Line runs from DOS but can be started from Windows 95 or Windows 98 when installed as instructed below. Windows and Off-Line will not run at the same time.

### Windows 95 Installation

- 1. Insert installation diskette 1 into the disk drive.
- 2. Double click **My Computer**.
- 3. Double click your diskette drive.
- 4. Right click the **Install** program.
- 5. Select **Properties** in the pop-up window.
- 6. Click the **Advanced** button.
- 7. Click the box marked **MS-DOS Mode**.
- 8. Click on **OK** and **OK** to back out of the Properties window.
- 9. Double click on the **Install** program.
- 10. When the Obsession Off-Line Installation Menu appears, type 1 and press [Enter].
- 11. Insert installation diskette 2 when prompted. Press [Enter] to continue loading.
- 12. Remove diskette 2 and put both installation diskettes away.

### Creating a desktop shortcut

- 1. Right click your desktop.
- 2. Run the cursor down to **New**, then click **Shortcut** in the pop-up list.
- 3. Click the **Browse** button.
- 4. Double click the **ETC** folder.
- 5. Double click the **OBSN** folder.
- 6. Double click the **OBS** program.
- 7. Click the **Next** button.
- 8. Type a name of your choice, such as **Obsession Off-Line.**
- 9. Click the **Next** button.
- 10. After clicking an icon of your choice, click the **Finish** button. A new icon with the name you selected will be placed on your desktop.
- 11. Right click on the new icon, then select **Properties** from the pop-up menu.
- 12. Click the **Program** tab, then click the **Advanced** button.
- 13. Click the box marked **MS-DOS Mode**.
- 14. Click on **OK** and **OK** to back out of the Properties window.

## Using Obsession Off-Line

Obsession Off-Line runs in the DOS operating system, not in Windows, but you may get to it from Windows by following the installation instructions given earlier in this guide. You cannot operate Obsession Off-Line and other Windows programs such as the Adobe Acrobat Reader at the same time.

Obsession Off-Line starts in a new show in the Live display. If creating a show in Off-Line, first configure Off-Line to match the console in which the show will be run. If you want to work with a previously saved show, load it into Off-Line. Instructions for all these procedures are given below.

## Starting Off-Line

#### From Windows 95/98

To run Obsession Off-Line from Windows, double click on the Off-Line desktop icon. **NOTE**: Do not start the program using the MS DOS Prompt from the Start menu. It is not designed to work that way.

#### From DOS

- 1. Type **C:\ETC\OBSN** to change to the Obsession directory.
- 2. Type **OBS** to run Obsession Off-Line.

### Creating a show

Off-Line always begins in an Obsession II/3000 configuration. If you are not working with that type of console, you should first set the number of channels and dimmers to those available so that you don't accidentally patch to channels or dimmers that don't exist. These settings are stored with the show, not with Off-Line, and must be reset whenever a new show is created.

Press [F10] [F8] [1] [Enter] to bring up the System Settings menu. The first and second items on the menu allow you to set channels and dimmers to the number available to your console. Use the settings given below.

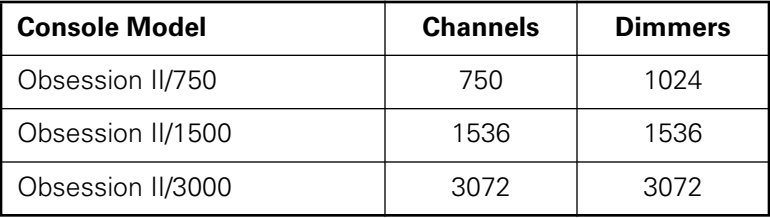

### Loading a saved show

An existing show might be found either on your computer's hard drive or on a diskette after being saved by a console. To load a show to Off-Line, proceed as follows:

#### To load from diskette

- 1. Insert the diskette into the disk drive.
- 2. Press [F10], then [F8] to bring up the Setup menu.
- 3. Select 3, **Diskette Functions**, and press [Enter].
- 4. Select 4, **Read Show**, and press [Enter] [Enter] to load the show.

#### To load from hard drive

- 1. Press [F10], then [F8] to bring up the Setup menu.
- 2. Select 4, **Hard Drive Functions**, and press [Enter].
- 3. Press [S6], **Read Show**, and press [Enter] [Enter] to load the show.

### Saving a show

Remember to save the show before you quit Off-Line so that you don't accidentally lose all changes you made in the current session.

#### To save to diskette

- 1. Insert the diskette into the disk drive.
- 2. Press [F10], then [F8] to bring up the Setup menu.
- 3. Select 3, **Diskette Functions**, and press [Enter].
- 4. Select 1, **Store Show**, and press [Enter] [Enter] to save the show.

#### To save to the hard drive

- 1. Press [F10], then [F8] to bring up the Setup menu.
- 2. Select 4, **Hard Drive Functions**, and press [Enter].
- 3. Press [S2], **Store Show**, and press [Enter] [Enter] to save the show.

## Quitting Off-Line

Press [F10] [F10] [ESC] to quit Obsession Off-Line. Control reverts to wherever you were when you started Off-Line. If you started from Windows, you will be back at your Windows desktop after quitting Off-Line. If you started from DOS, you will be back at a DOS prompt after quitting Off-Line.

## Working with Obsession Off-Line

Obsession Off-Line allows you to use a standard alphanumeric keyboard for two purposes: 1) to execute Obsession commands, and 2) to enter alphanumeric data, such as for labels. When executing Obsession commands, set your computer's Scroll Lock ON. When entering alphanumeric data, set the Scroll Lock OFF. Remember to set the Scroll Lock back ON after entering alphanumeric data so that the Obsession commands will work again.

Off-Line gives you direct access to Obsession functions and controls with keyboard equivalents, some of which are accessible only after opening special Off-line windows. These windows are explained below and the equivalents listed on the next page. All equivalents, including those reached from Off-Line windows are also illustrated pictorially in the Obsession Off-Line Keyboard Template, which is also included with this Off-Line package.

### Faders Window [F7]

Press [F7] to open the Faders Window which allows you to select one of eight faders. Use  $[\rightarrow]$  and  $[\leftarrow]$  to select a fader and  $[\uparrow]$  and  $[\downarrow]$  (or  $[PqUp]$  and  $[PqDn]$ ) to adjust the level of the fader slider. [F1] through [F8] in this display are the same as [F1] through [F8] on the console.

## Submasters Window [F8]

Press [F8] to open the Submasters Window which allows you to select a submaster slider. Use  $[\rightarrow]$  and  $[\leftarrow]$  to make your selection and  $[\uparrow]$  and  $[\downarrow]$  (or [PgUp] and [PgDn]) to adjust the slider level. Pressing [F9] selects [Blackout].

## Wheels Window [F9]

Press [F9] to open the Wheels Window. Use  $[\rightarrow]$  and  $[\leftarrow]$  to select the level or rate wheel and  $[1]$  and  $[\downarrow]$  (or  $[PqUp]$  and  $[PqDn]$ ) to adjust settings. Press [F9] to select [All Manual] or [F1] to select the playback [Rate] key.

## Display Modes [F10]

Press [F10] to open the Display Modes Window. Then press function keys [F1] through [F8] to select the displays as noted. The Live, Blind and Group function keys toggle between the conventional and ML displays, so to reach ML Live, ML Blind and ML Group displays, you must enter the Display Modes Window twice. Also, press [F9] to select Memo and press [F10] to quit Off-Line.

**NOTE**: The Live and Blind toggles are more directly available by pressing [F5] and [F6], respectively. If you are already in a conventional (Live, Blind or Group) display, you can switch to another conventional display just by pressing the appropriate key(s) once. Similarly, if you are already in a ML display, you need only press the appropriate key(s) once to go to another ML display.

## Help [?]

For help with any Obsession II command, Press [Shift-/] followed by the keyboard equivalent that produces that command in Off-Line. The keyboard equivalents are displayed in Off-Line by pressing [Shift-F1].

## Obsession Off-Line keyboard equivalents

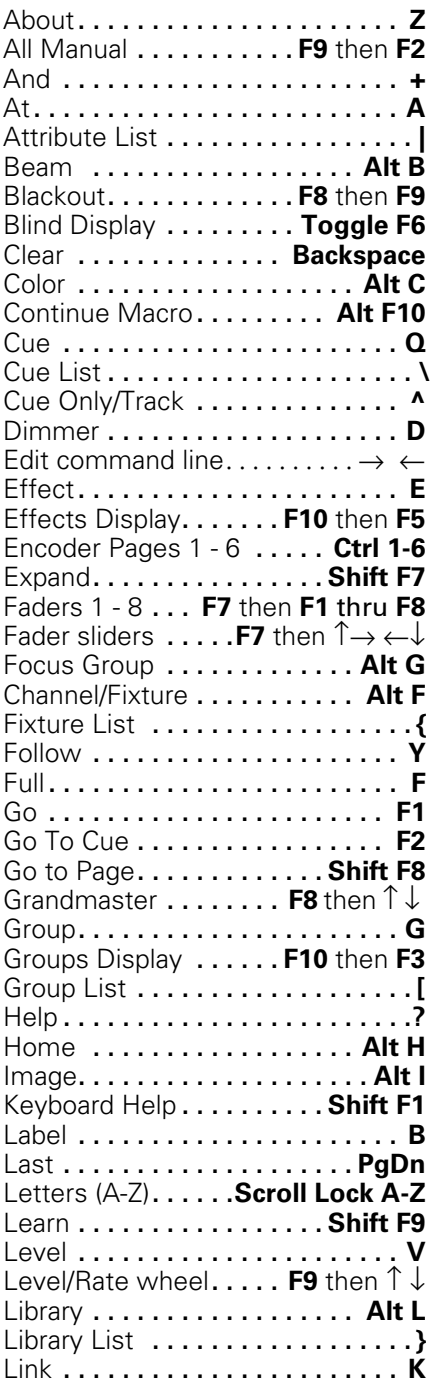

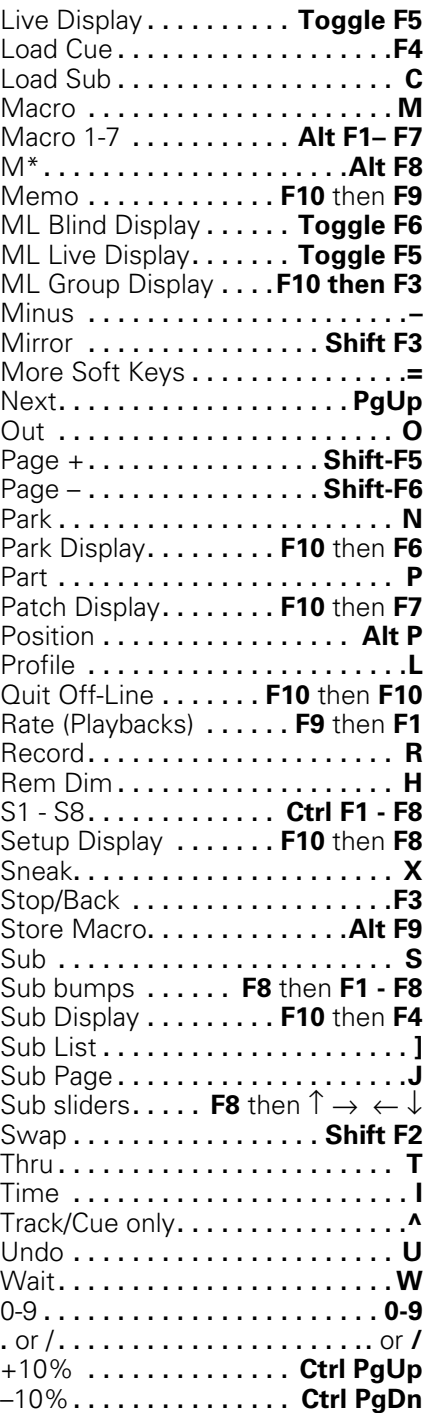

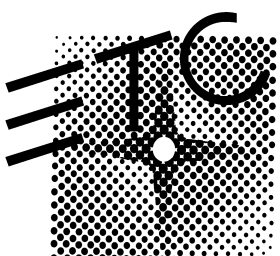

## Electronic Theatre Controls

**North America** 3030 Laura Lane • Middleton, Wisconsin 53562 • USA • Tel: (+1) 608 831 4116 • Fax: (+1) 608 836 1736

**Europe** 5 Victoria Industrial Estate • Victoria Road • London W3 6UU • Tel: (+44) 181 896 1000 • Fax: (+44) 181 896 2000

**Asia** Room 1619-20 • 16/F Metro Centre II • 21 Lam Hing Street • Kowloon Bay • Hong Kong • Tel: (+852) 2799 1220 • Fax: (+852) 2799 9325

**Web** www.etcconnect.com • **Email** mail@etcconnect.com • Copyright 1998

• Specifications subject to change • **4152M1003** • Released 10/98